# **HRstationアカウントロック時の対応方法**

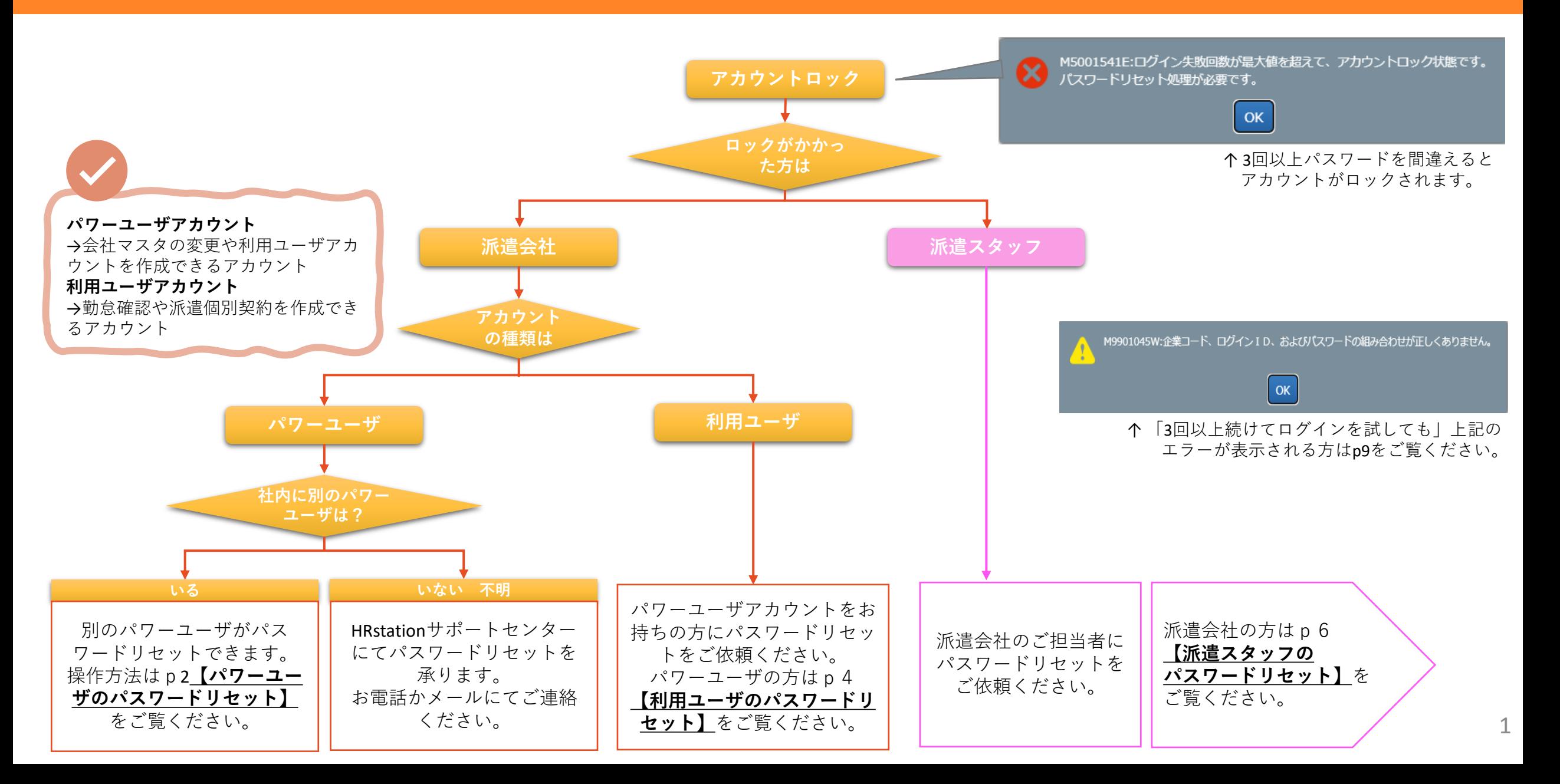

**【パワーユーザのパスワードリセット】**

**[パワーユーザでログイン]→[該当のパワーユーザを検索]→[パスワードリセット実行]**

## **■STEP1 ■STEP2**

▶派遣元パワーユーザ 検索

検索条件を指定して派遣元パワーユーザ情報を検索し、検索結果を一覧表示します。

[派遣元パワーユーザ 検索]メニューをクリックして、派遣元パワーユーザー覧画面を表示します。 検索条件を指定して 2 \*\* をクリックします。

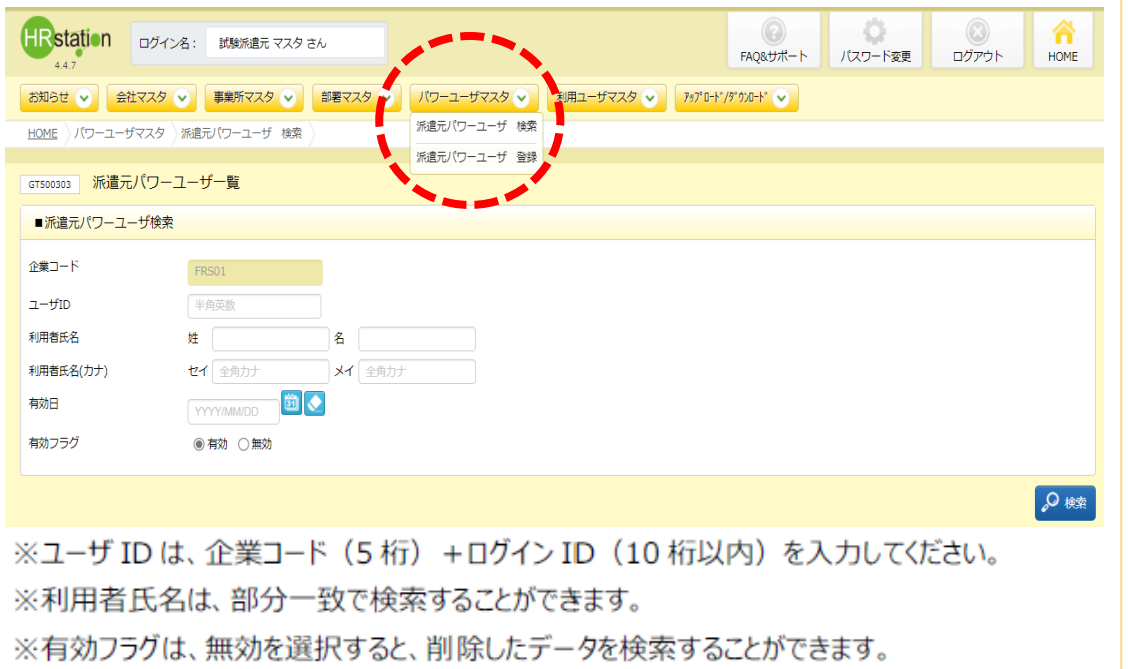

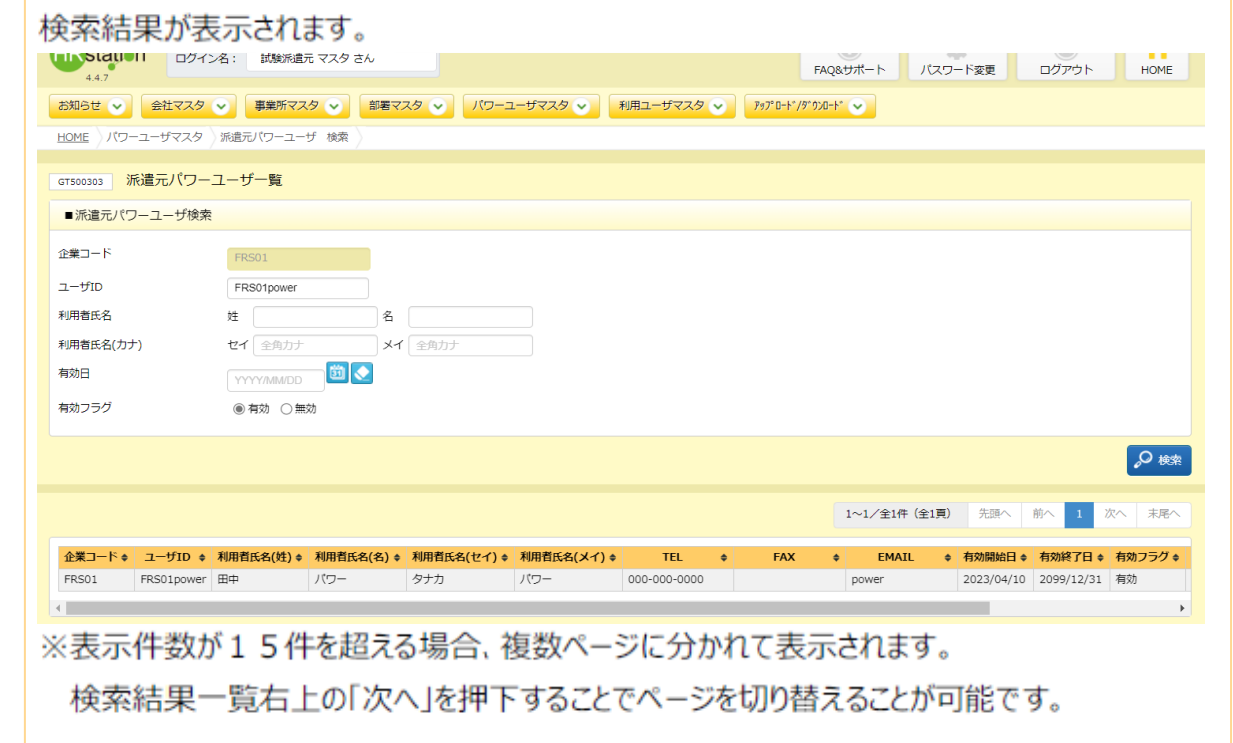

**【パワーユーザのパスワードリセット】**

**[パワーユーザでログイン]→[該当のパワーユーザを検索]→[パスワードリセット実行]**

## **■STEP3 ■STEP4**

派遣元パワーユーザのパスワードリセットを行います。 ※ログインしているパワーユーザのパスワードリセットを行うことはできません。別のパワーユーザが行う必要があります。

 $\pm 0 + 224 \text{ m}$   $\pm 0.006$ 

### 派遣元パワーユーザ 検索、登録内容変更▶派遣元パワーユーザ 検索を参照し、

該当の派遣元パワーユーザを検索します。  $\mathbf{1}$  and  $\mathbf{1}$  and

 $\mathbf{u}^{\circ}$  and  $\mathbf{u}^{\circ}$ 

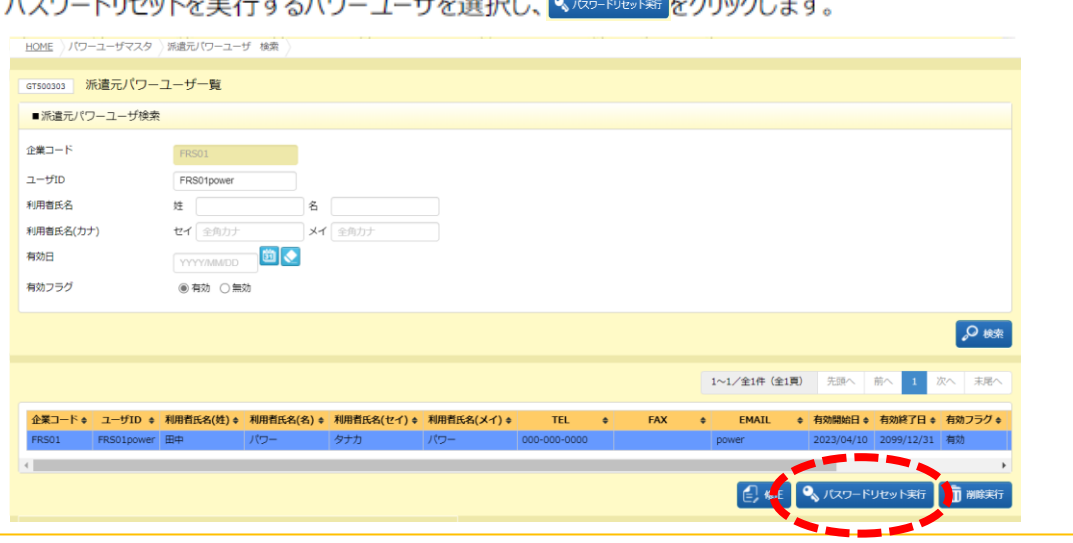

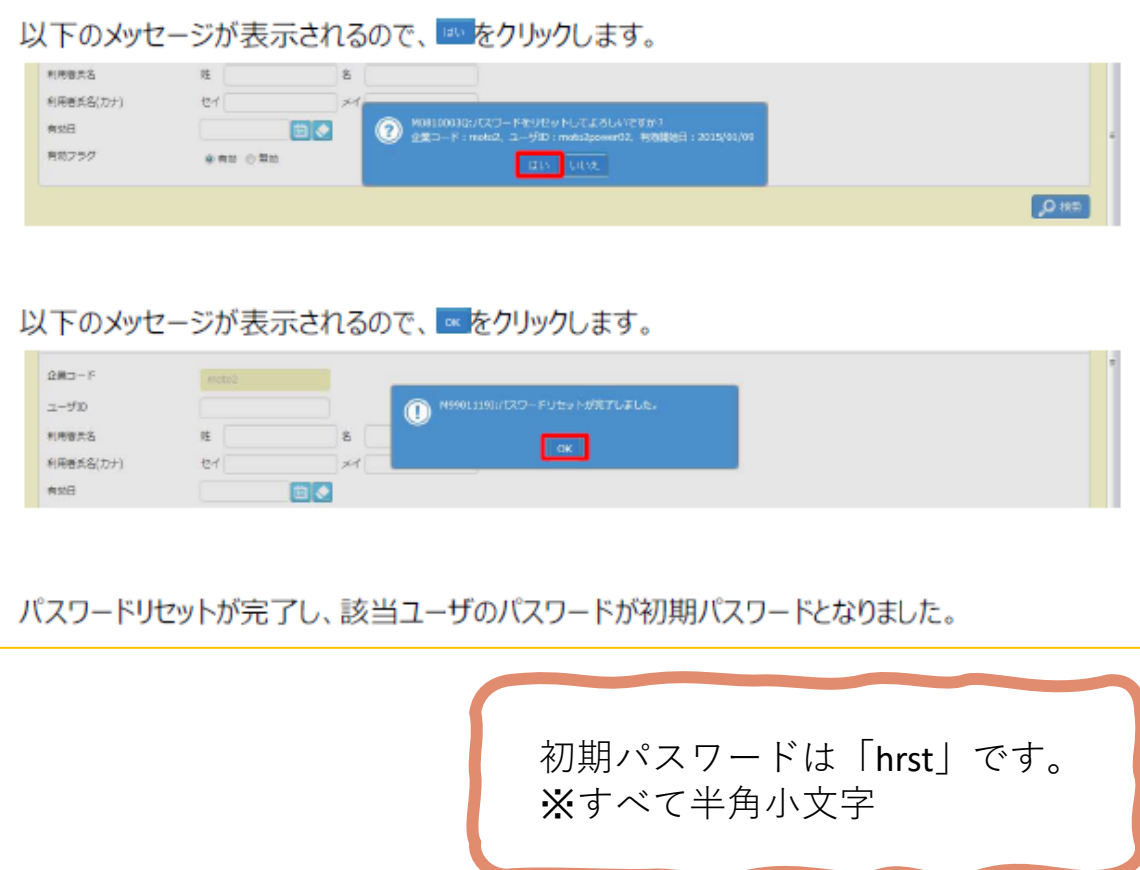

**【利用ユーザのパスワードリセット】 HRstationアカウントロック時の対応方法**

**[パワーユーザでログイン]→[該当の利用ユーザを検索]→[パスワードリセット実行]**

### **■STEP1 ■STEP2**

### ▶派遣元利用ユーザ 検索

検索条件を指定して派遣元利用ユーザ情報を検索し、検索結果を一覧表示します。

「派遣元利用ユーザ 検索1メニューをクリックして、派遣元利用ユーザー覧画面を表示します。 検索条件を指定しての※をクリックします。

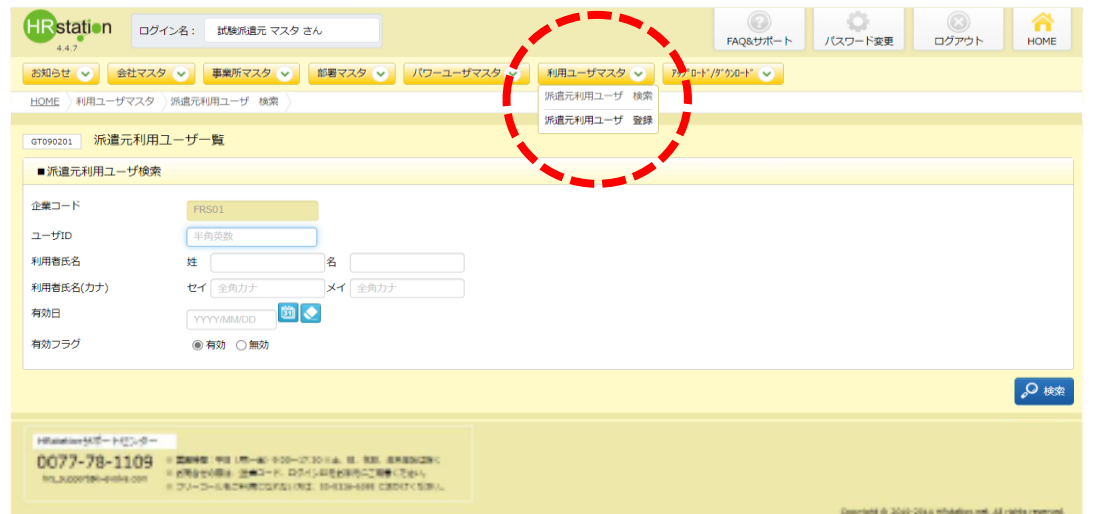

### ※ユーザ ID は、企業コード (5 桁) +ログイン ID (10 桁以内) を入力してください。 ※利用者氏名は、部分一致で検索することができます。 ※有効フラグは、無効を選択すると、削除したデータを検索することができます。

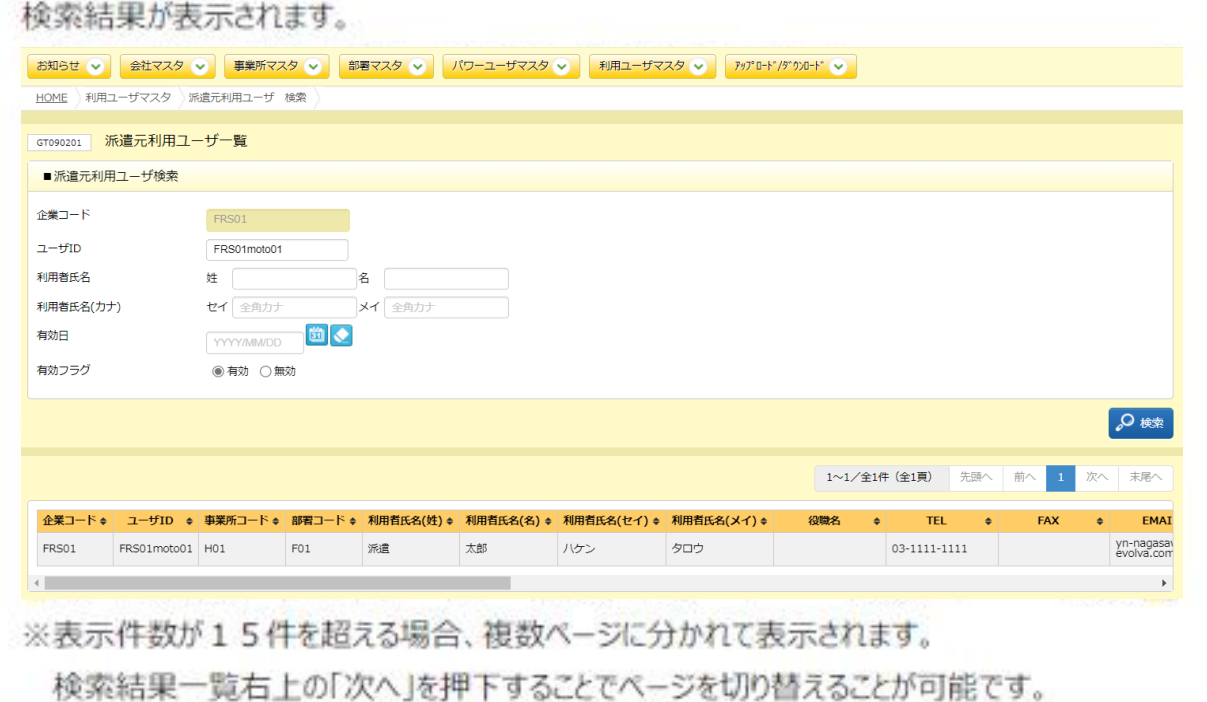

**【利用ユーザのパスワードリセット】 HRstationアカウントロック時の対応方法**

**[パワーユーザでログイン]→[該当の利用ユーザを検索]→[パスワードリセット実行]**

### **■STEP3 ■STEP4**

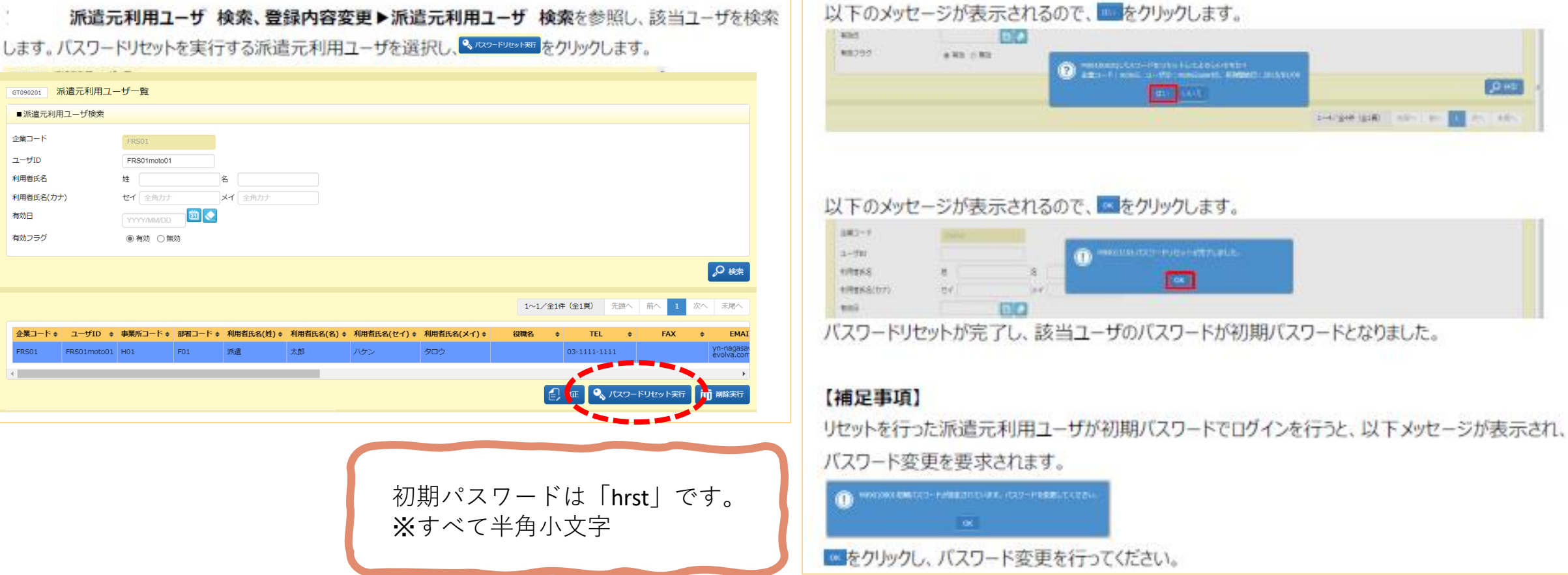

**【派遣スタッフのパスワードリセット】**

**[利用ユーザでログイン]→[該当のスタッフを検索]→[パスワードリセット実行]**

## **■STEP1 ■STEP2**

### ▶スタッフ検索

**利用ユーザアカウント(スタッフの派遣個別契約を確認できるアカウント) でログインします。 検索条件を指定してスタッフを検索し、検索結果を一覧表示します。**

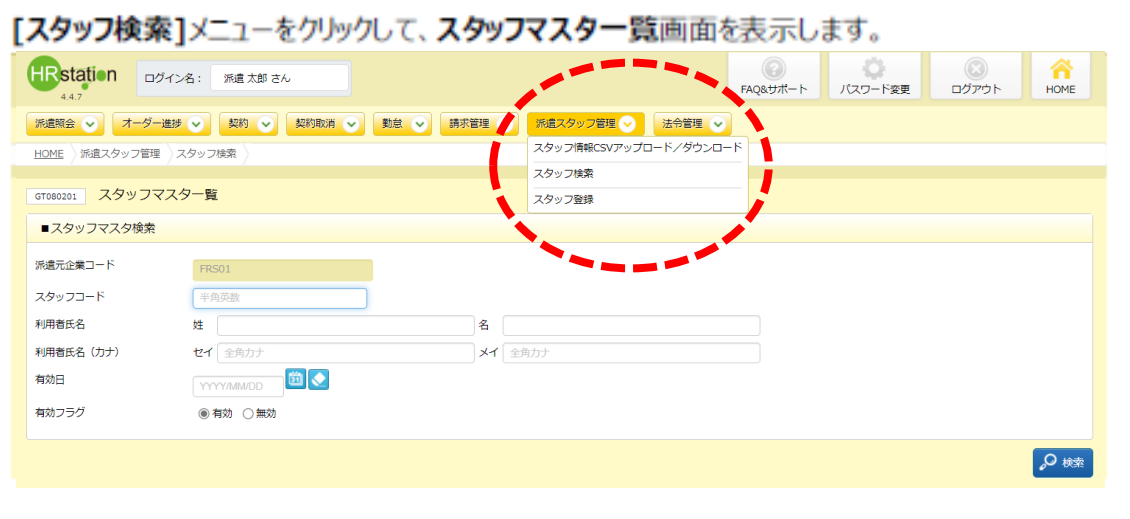

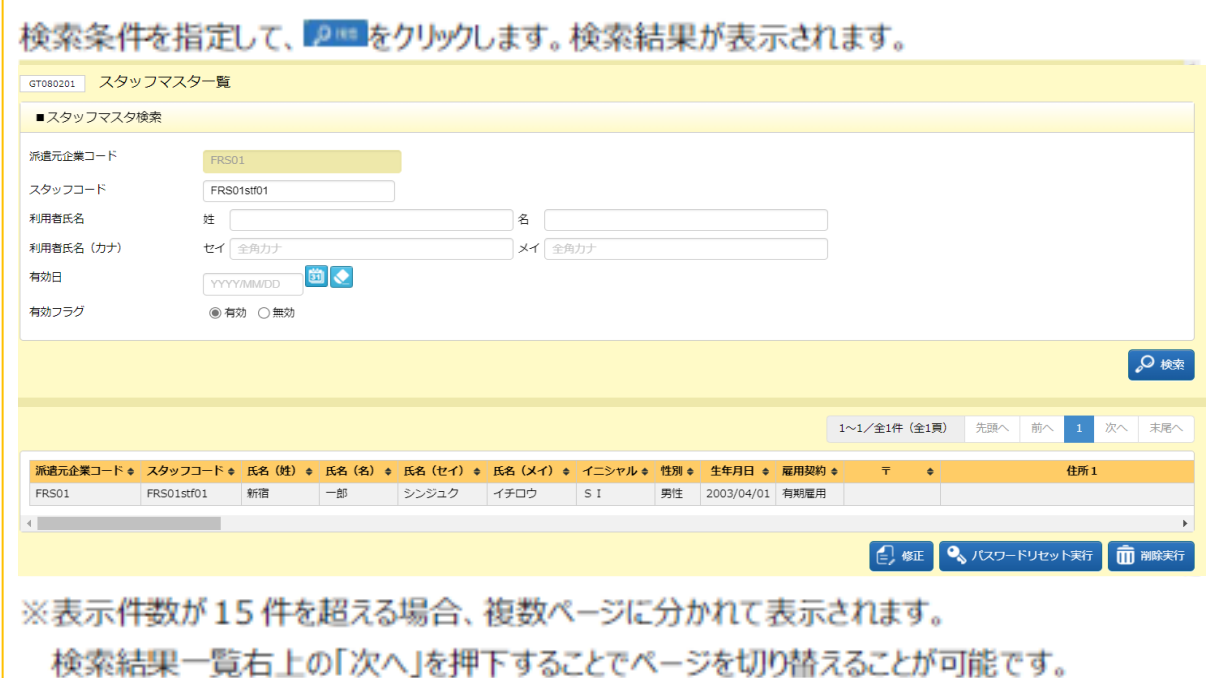

**【派遣スタッフのパスワードリセット】 HRstationアカウントロック時の対応方法**

**[利用ユーザでログイン]→[該当のスタッフを検索]→[パスワードリセット実行]**

## **■STEP3 ■STEP4**

### ▶スタッフのパスワードリセット

スタッフのパスワードリセットを行います。

スタッフがログイン時のパスワードを忘れてしまった時や、パスワード入力を3回間違えてロックしてしまった場合に、対 象スタッフのパスワードを初期化することができます。

本項▶スタッフ検索を参照して該当スタッフを検索し、パスワードリセットを実行するスタッフを選択して、< **たかいかきます** 

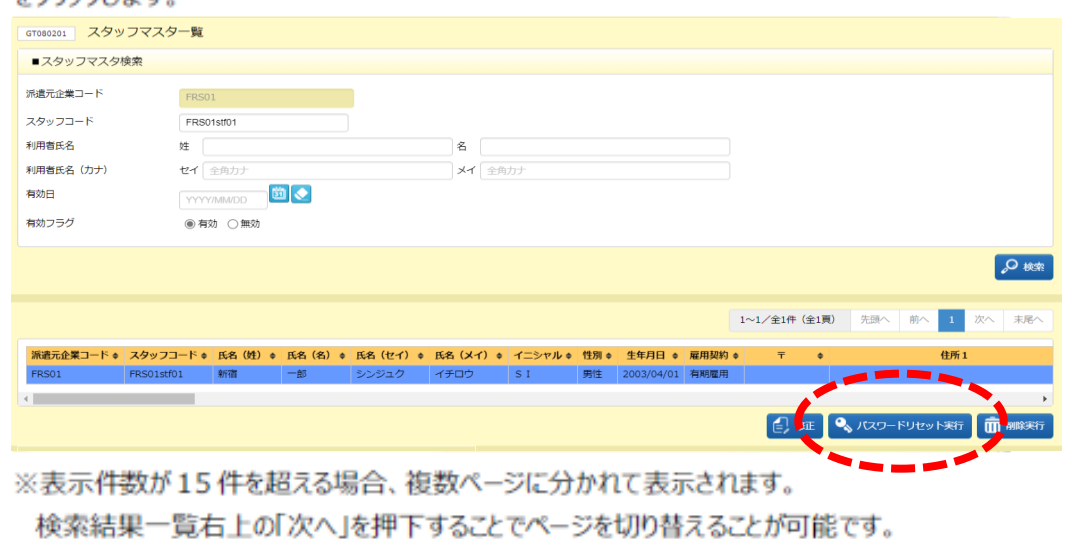

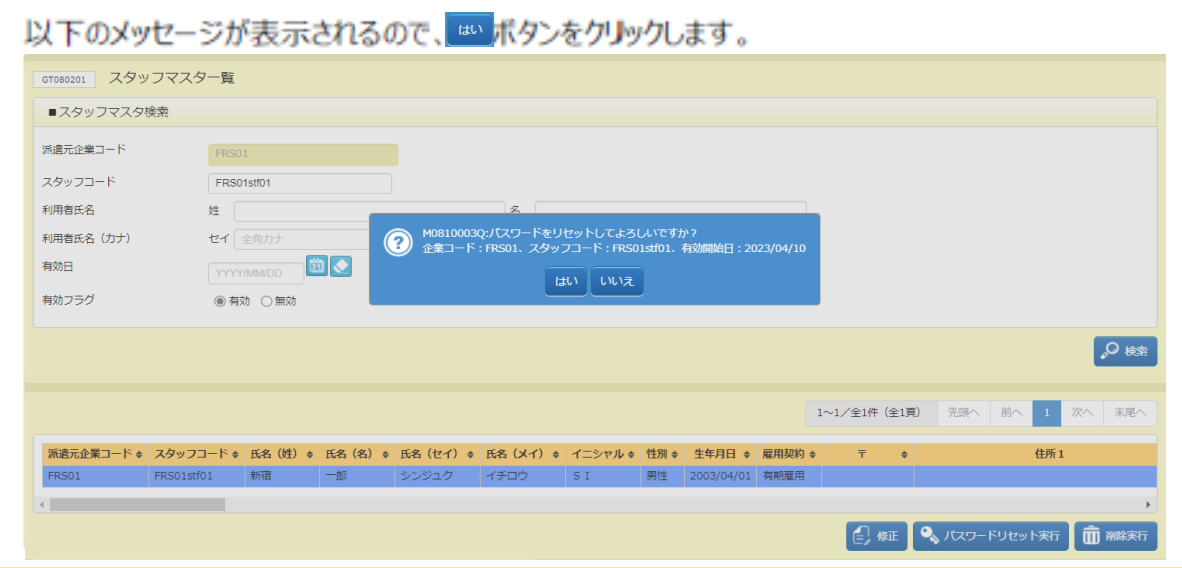

**【派遣スタッフのパスワードリセット】 HRstationアカウントロック時の対応方法**

**[利用ユーザでログイン]→[該当のスタッフを検索]→[パスワードリセット実行]**

## **■STEP5 ■STEP6**

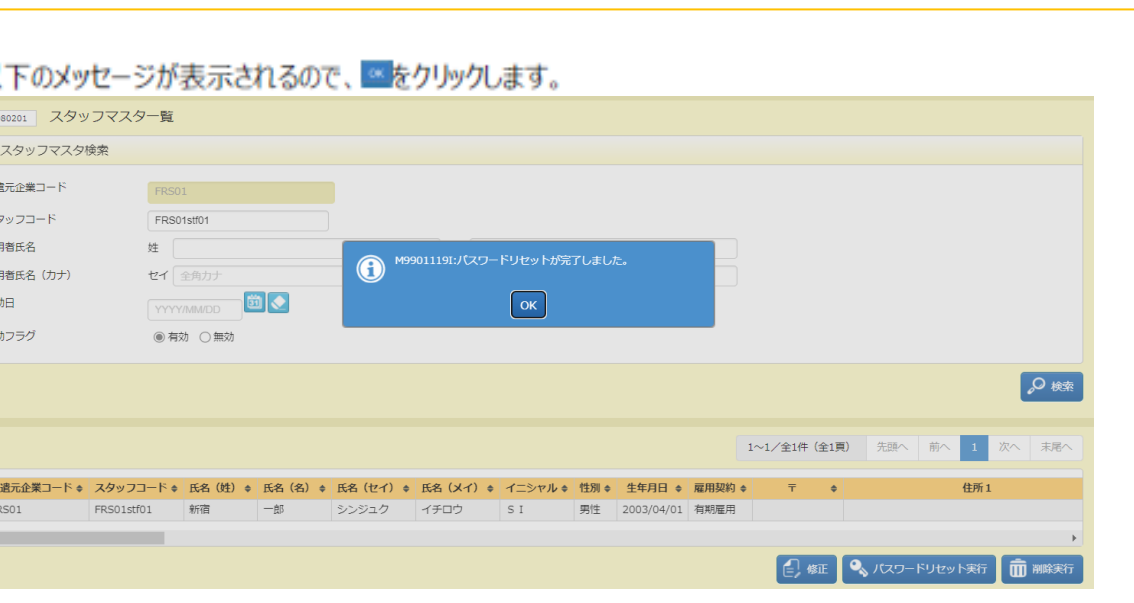

パスワードの初期化が完了し、該当スタッフのパスワードが初期パスワードとなりました。

バスワードを初期化すると、該当スタッフのログインバスワードは初期バスワードが設定されますので、初期バスワード をお伝えください。

初期バスワードでログインすると、バスワード変更を要求するメッセージが表示されます。

※すべて半角小文字

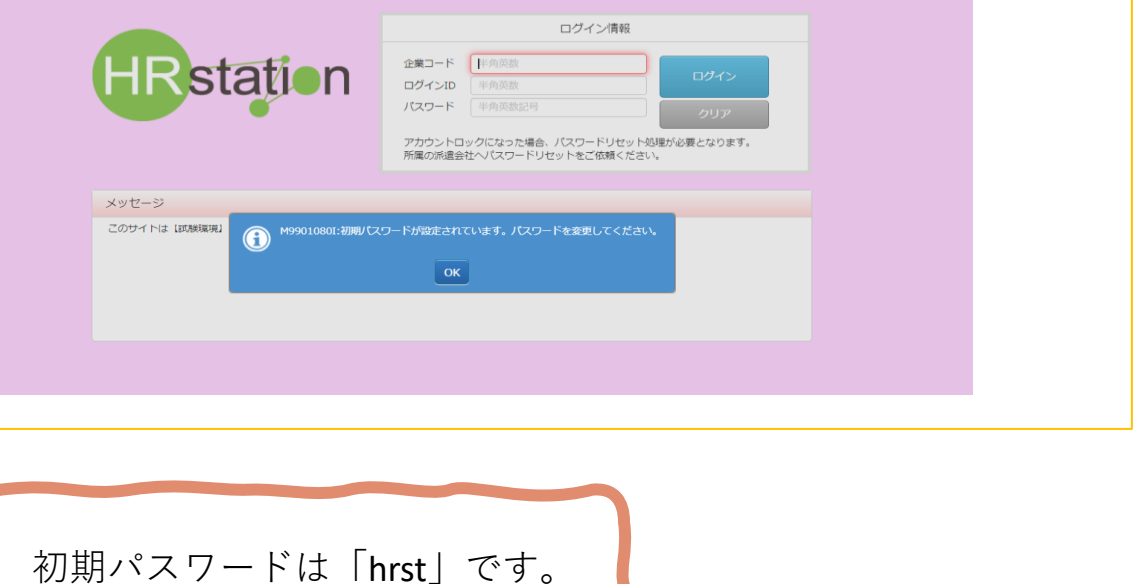

8

# **【組み合わせが正しくないとエラーが出る場合】**

M9901045W:企業コード、ログインID、およびパスワードの組み合わせが正しくありません。 OK 「3回以上続けてログインを試しても」上記のエラーが表示される場合は、 パスワード以外の項目に原因があります。

↓以下要因をご確認ください。

**①ログイン用のURLは正しいか。**

**・派遣会社の方は背景色が黄色 URL https://hrstation.net/hrs/fr/login ・派遣スタッフ様はピンク PC版URL https://hrstation.net/hrs/stf/login**

**②企業コード、ログインIDは正しいか。**

**(PCで自動で入力される文字は古い情報の可能性があります。手入力をお試しください)**

**③アカウントの有効期限は正しいか。**

**・派遣スタッフの方の有効期限→派遣会社のご担当者へご確認ください。**

**調べ方:派遣会社の方の利用ユーザアカウントでログイン→派遣スタッフ管理>スタッフ検索>スタッフを選択>修正> 「有効開始日」が未来になっていないか、「有効終了日」が過去になっていないか、をご確認ください。**

**・派遣会社の方のアカウントの有効期限→パワーユーザアカウントでご確認ください。**

**調べ方:パワーユーザアカウントでログイン→パワーユーザマスタor利用ユーザマスタ>検索>スタッフを選択>修正> 「有効開始日」が未来になっていないか、「有効終了日」が過去になっていないか、をご確認ください。**